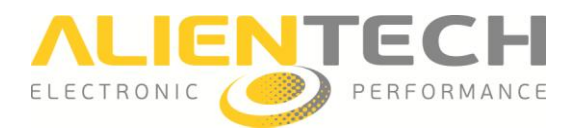

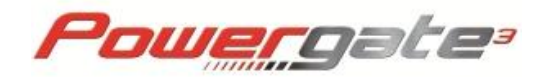

# Powergate<sup>3</sup> User

# Instruction manual and user's guide

This manual explains features and provides basic information about how to set up and operate the Powergate<sup>3</sup> User, including instructions on how to install and use the PWGUser. The manual also includes warnings and precautions for the safe and proper use of the product.

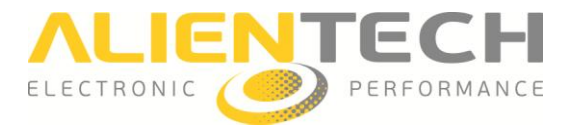

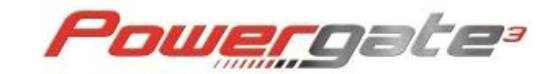

# <span id="page-1-0"></span>**Warning**

# <span id="page-1-1"></span>**Important Notices regarding the use of Powergate³**

**Warning: by using this Product you gives your acceptance to the terms of license and warranty contained in the section Product Warranty and Software License.**

**To avoid electrical shock, do not open the case when the tool is connected. Refer any required servicing of product to Alientech Srl only.**

The product and its accessories are for professional use only.

### <span id="page-1-2"></span>**Important Notices regarding the contents of this guide**

- Alientech Srl owns and administers some or all the rights to the images and other copyrighted content in this manual. Use of the images and other copyrighted content (including copying, reproducing, modifying, uploading on a network, displaying, transmitting, distributing, licensing, selling and publishing) except as used herein, is prohibited to the extend allowed by law.
- This guide and the screen images used throughout this guide are subject to change without notice.

# <span id="page-1-3"></span>**Regulatory Information**

- The marks are located on the rear side of the tool.
- The product meets the essential requirements of Regulation N.10 ECE.
- The product complies with Part 15 of the FCC Rules (47 CFR).
- The product is in conformity with FCC and ECE standards only if used with cables supplied and according to what specified in this user's guide.

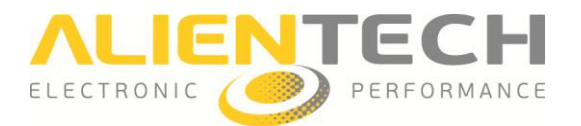

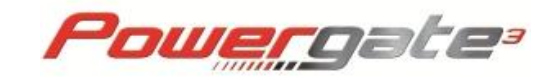

# Table of contents

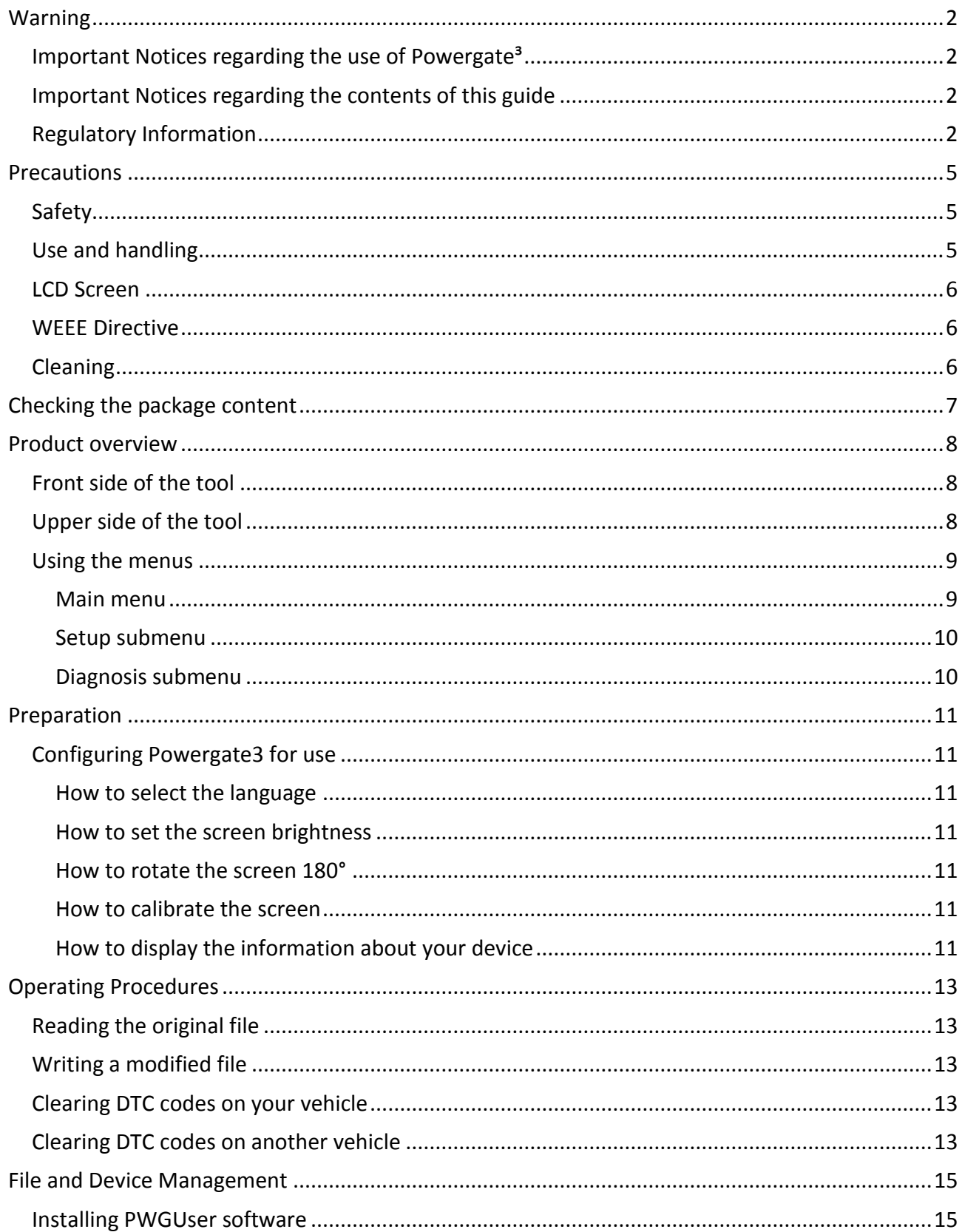

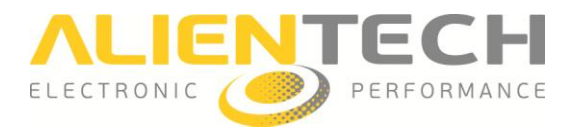

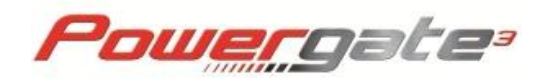

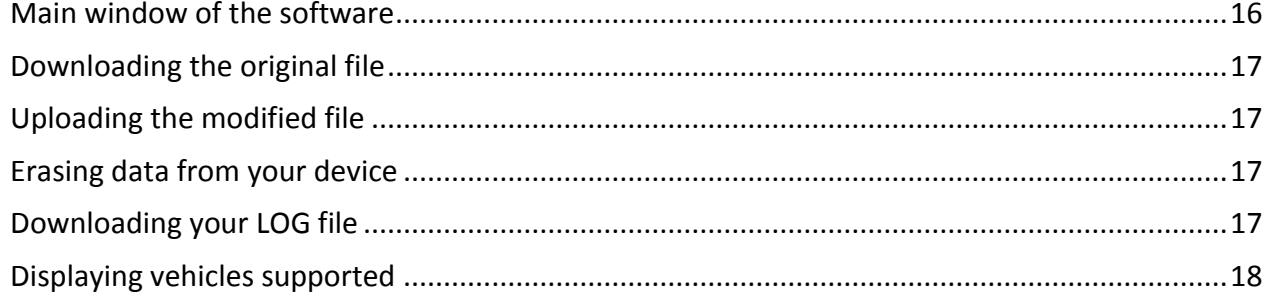

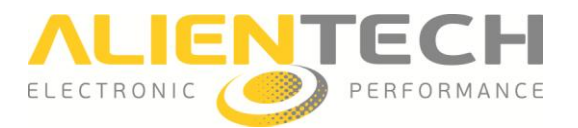

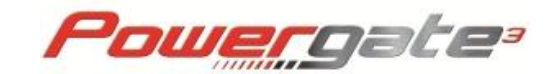

# <span id="page-4-0"></span>**Precautions**

#### **Before using this product, carefully read this manual and retain it for future reference.**

# <span id="page-4-1"></span>**Safety**

This product has been designed with the highest concern for safety. However, any electrical device, if used improperly, has the potential for causing fire, electrical shock or personal injury. To help ensure accident-free operation, follow these guidelines:

- Observe all warnings, precautions and instructions.
- Stop use, unplug the USB cable from the PC and disconnect any other cables immediately if the device functions in an abnormal manner, produces unusual sounds or smells, or becomes too hot to touch.
- Never disassemble the product or accessories. Use the Powergate<sup>3</sup> and accessories according to the instructions and guidelines provided in the user's guide. No authorization for the analysis or modification of the product, or the analysis or modification of the PWGUser software, or the analysis of its circuit configuration, is provided. Disassembling will void the product warranty and may be dangerous

# <span id="page-4-2"></span>**Use and handling**

- Do not use the tool near water.
- Use only cables supplied by Alientech S.r.l., its subsidiaries and affiliates or by an authorized dealer.
- Do not expose the tool or accessories to high temperatures, high humidity, or direct sunlight.
- Do not leave the product or accessories in a car with the windows closed (particularly in summer).
- Do not expose the product or accessories to dust, smoke, or steam.
- Do not allow liquid or small particles to get into the product or accessories.
- Do not place the product or accessories on surfaces that are tilted, unstable or subject to vibration.
- Do not drop or step on the product or accessories, and do not subject the device to strong physical shock.
- Do not put heavy objects on the product or accessories.
- Do not touch or insert foreign objects into the connectors of the tool or accessories.

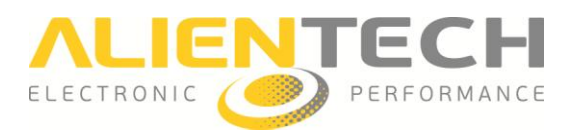

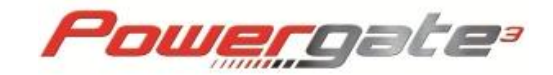

### <span id="page-5-0"></span>**LCD Screen**

- The LCD screen is made of glass and may crack if subjected to excessive force.
- Pixels that are not lit or are continuously lit may appear in certain locations on the LCD screen. The possible occurrence of such spots is a normal occurrence associated with LCD screens and is not a sign of a malfunction.
- Direct exposure to sunlight may damage the product's LCD screen.
- When using the product in a cold environment, you may notice shadows on the graphics or the screen may appear darker than usual. This is not a malfunction, and the screen will return to normal when the temperature goes up.

### <span id="page-5-1"></span>**WEEE Directive**

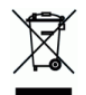

This symbol on the product or its packaging indicates that this product shall not be treated as household waste. In line with EU Directive 2002/96/EC for waste electrical and electronic equipment (WEEE), this product must not be disposed of as unsorted municipal waste. Please dispose of this product by returning it to the point of sale or to your local municipal collection point for recycling

# <span id="page-5-2"></span>**Cleaning**

- **Cleaning the exterior surface excluding the LCD screen:** Wipe gently with a soft cloth. Do not use solvents or other chemicals to clear the exterior surface of the Powergate<sup>3</sup>.
- **Cleaning the LCD screen:** Wipe gently with a soft cloth.
- **Cleaning the connectors:** Do not use the product if the connectors are not clean. Remove the dirt with a dry cloth.

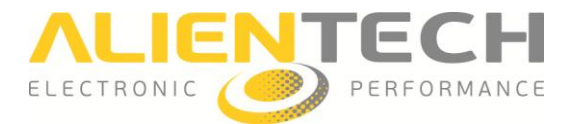

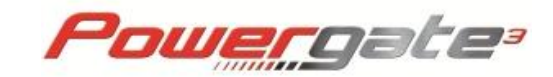

# <span id="page-6-0"></span>**Checking the package content**

The basic kit supplied with Powergate<sup>3</sup> includes:

□ Powergate<sup>3</sup> tool

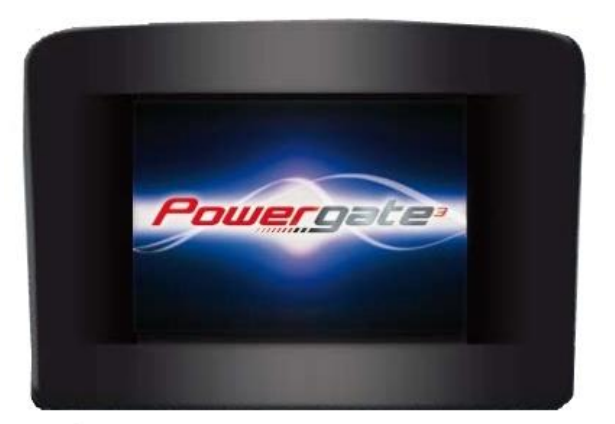

□ 1 USB cable

□ OBDII cable

If any items are missing, contact [info@alientech.to](mailto:infoservice@alientech.to) providing your Customer Code.

Always keep the original packaging. In case of required servicing of the product, the tool must be returned with all accessories.

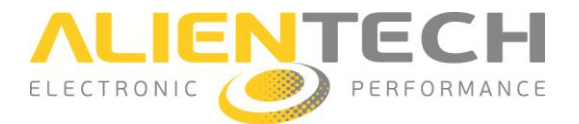

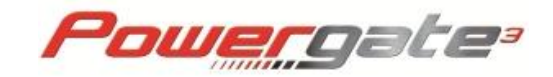

# <span id="page-7-0"></span>**Product overview**

# <span id="page-7-1"></span>**Front side of the tool**

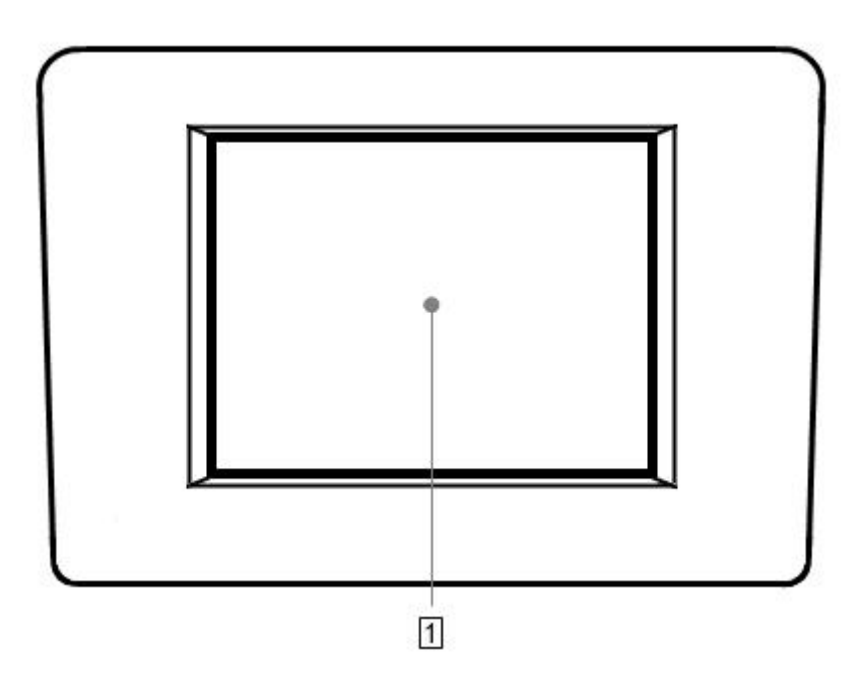

### 1 **LCD Display**

Touch screen display to use the software embedded in the tool.

# <span id="page-7-2"></span>**Upper side of the tool**

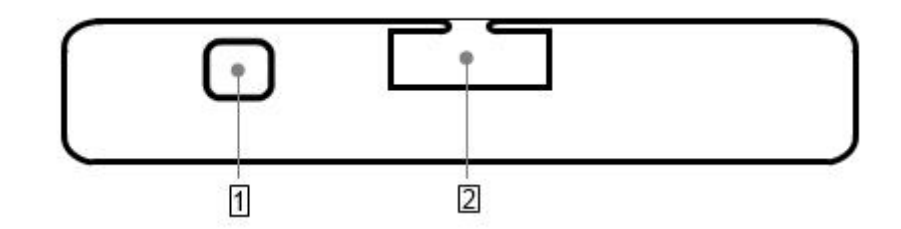

#### 1 **USB connector**

Connect the tool to the computer.

#### 2 **Cable connector**

Connect the cable supplied with the tool.

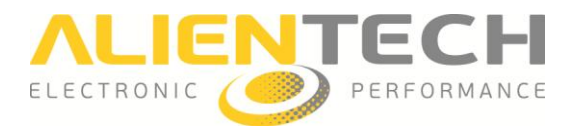

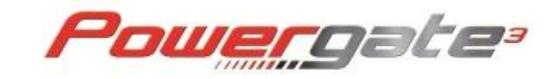

# <span id="page-8-0"></span>**Using the menus**

To use Powergate<sup>3</sup> you need to connect the tool to your vehicle using the OBDII cable supplied.

You interact with Powergate<sup>3</sup> using your fingers to tap menu icons on the touch screen.

Use the navigation arrows to move through the menus:

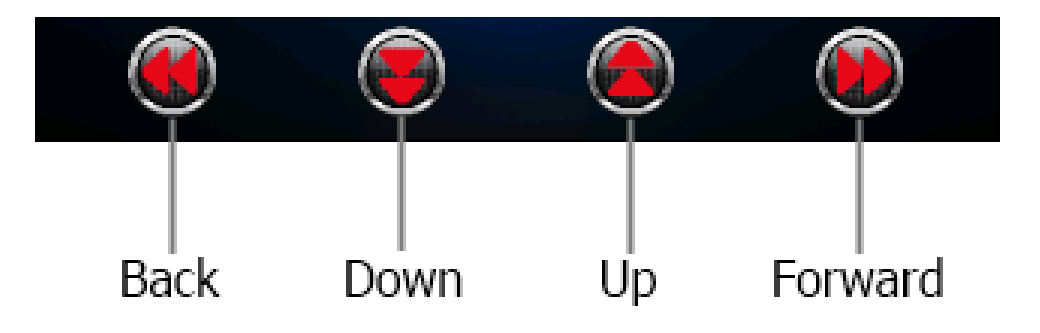

### <span id="page-8-1"></span>**Main menu**

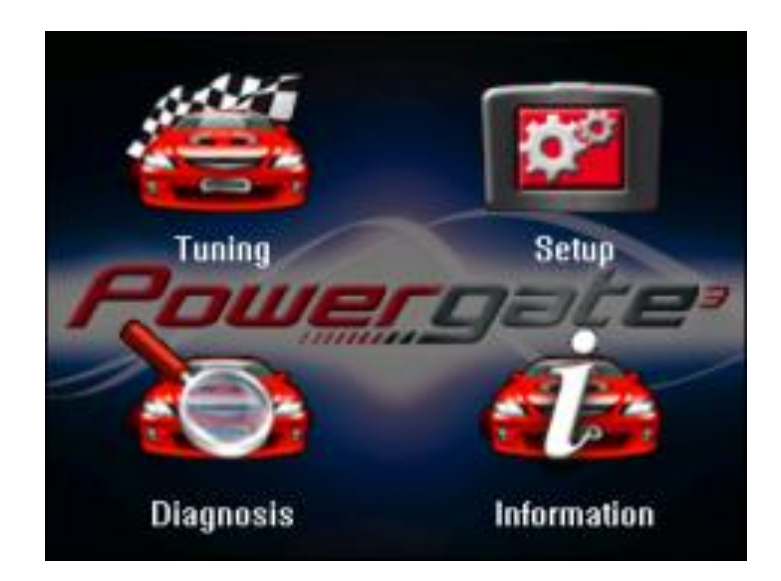

**Tuning:** To select and read your vehicle the first time you use your Powergate3, and write the modified file the next time.

**Setup:** To enter the Setup menu.

**Diagnosis:** To perform a diagnosis of the vehicle.

**Information:** To display the info about your device (for ex. Serial Number, Hardware and Software version) and, in case you've already read a vehicle, the info about the ECU.

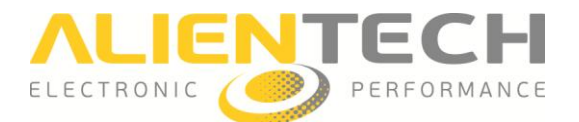

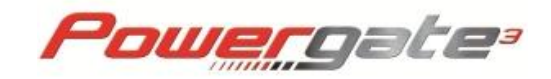

### <span id="page-9-0"></span>**Setup submenu**

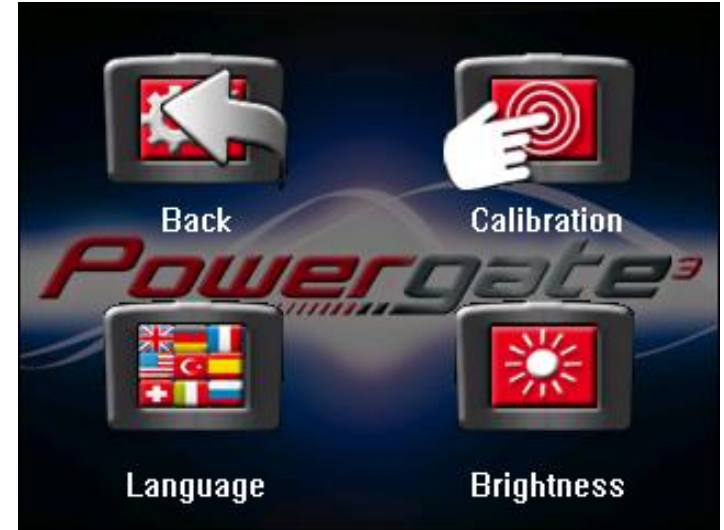

**Back:** To go back to Main menu.

**Calibration:** To calibrate the touch display.

**Language:** To set the language of the tool.

**Feature:** To set the backlight of the display and rotate the screen 180°.

#### <span id="page-9-1"></span>**Diagnosis submenu**

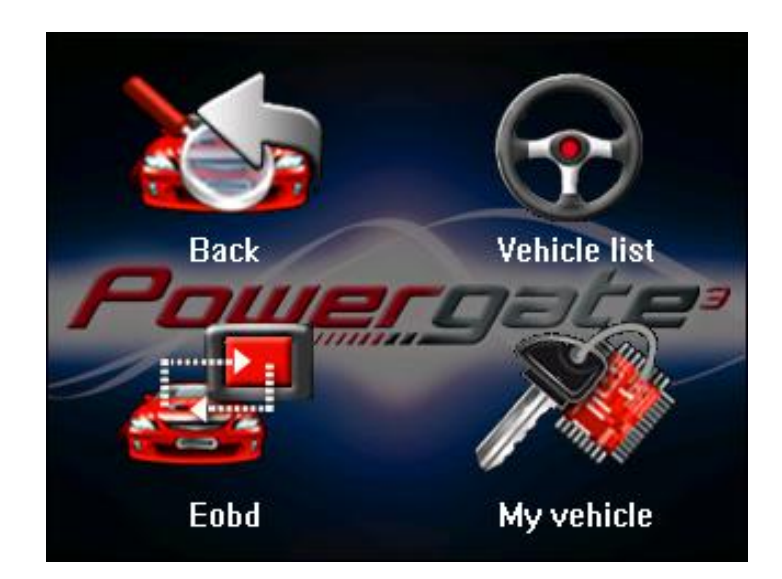

**Back:** To go back to Main menu.

**Vehicle list:** To display the vehicle list and choose a vehicle other than yours to perform a diagnostic check and erase DTC codes.

**EOBD:** To perform a generic diagnostic check in Scan Tool mode. Function currently not available.

**My vehicle:** To perform a diagnostic check on your vehicle and erase DTC codes.

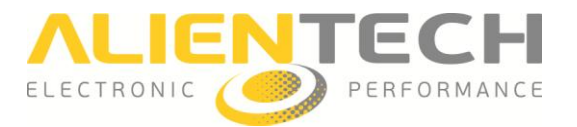

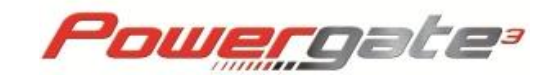

# <span id="page-10-0"></span>**Preparation**

# <span id="page-10-1"></span>**Configuring Powergate3 for use**

### <span id="page-10-2"></span>**How to select the language**

- 1. Tap Setup.
- 2. Tap Language and select the language for the screen texts.
- 3. Go back to the Setup submenu using the navigation arrows.

#### <span id="page-10-3"></span>**How to set the screen brightness**

- 1. Tap Setup.
- 2. Tap Feature.
- 3. Tap Brightness and then tap on the double arrows  $\bigcup$  to continue.
- 4. Increase or decrease the brightness of the screen until you get the brightness you desire.
- 5. Tap Yes to confirm or No to go back to the Setup submenu.

### <span id="page-10-4"></span>**How to rotate the screen 180°**

- 1. Tap Setup.
- 2. Tap Feature.
- 3. Tap Screen Rotation and then tap on the double arrows to apply the change and go back to the Setup submenu.

#### <span id="page-10-5"></span>**How to calibrate the screen**

- 1. Tap Setup.
- 2. Tap Calibration.
- 3. Tap on the box to calibrate, and repeat as the box moves.

#### <span id="page-10-6"></span>**How to display the information about your device**

Tap Information to display the information about your device:

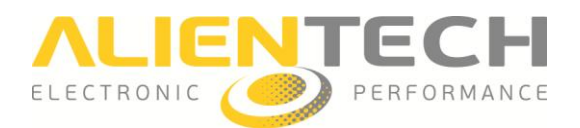

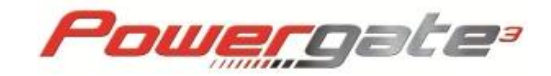

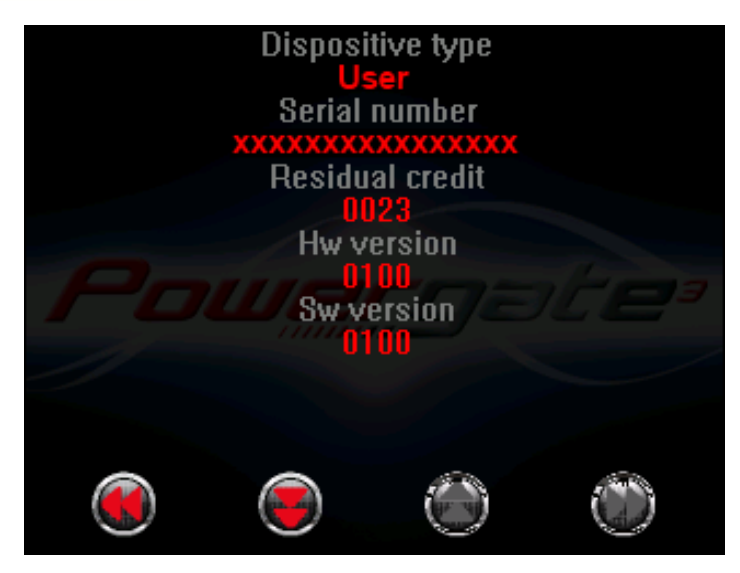

If you've already read a vehicle, in the next screen you can see the ECU info:

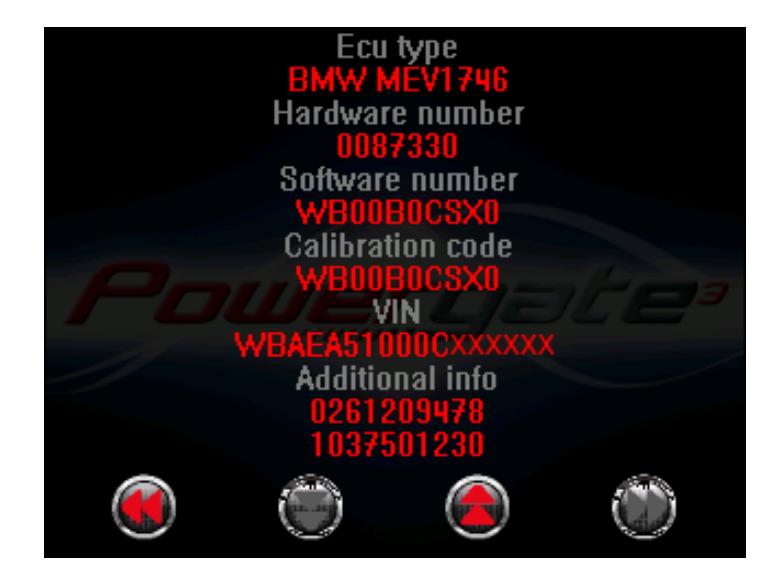

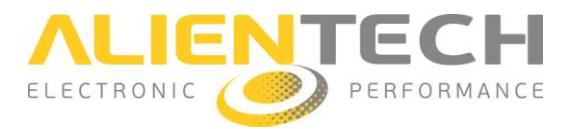

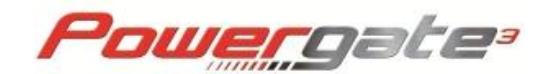

# <span id="page-12-0"></span>**Operating Procedures**

# <span id="page-12-1"></span>**Reading the original file**

To read the original file from your vehicle:

- 1. Tap on Tuning.
- 2. Select the Brand of your car and then tap on the double arrows  $\bigcup$  to continue.
- 3. Select the Model of your car and then tap on the double arrows  $\bigcup_{k=1}^{\infty}$  to continue.
- 4. Select the Version of your car and then tap on the double arrows  $\blacktriangleright$  to continue.
- 5. Follow the onscreen instructions to read the stock original file from your vehicle. (Stock file not present. Do you want to start the read operation?)
- 6. Use the PWGUser software to download this file from your Powergate3 and send it your Decoder (see section **File and Device Management – page [15](#page-14-0)**).

### <span id="page-12-2"></span>**Writing a modified file**

To write a modified file on your vehicle:

- 1. Upload the tuning file in your Powergate3 using the PWGUser (see section **File and Device Management – page [15](#page-14-0)**).
- 2. Tap on Tuning.
- 3. Follow the onscreen instructions to write the tuning file on your vehicle.

**Notice:** The file marked with \* is the one currently stocked on the ECU.

### <span id="page-12-3"></span>**Clearing DTC codes on your vehicle**

- 1. Tap on Diagnosis.
- 2. Tap on My vehicle and then tap on the double arrows  $\bigcup_{i=1}^{\infty}$  to continue.
- 3. Follow the onscreen instructions.
- 4. If DTC codes are found, tap Yes if you want to delete them or No to go back to the Diagnosis submenu.

### <span id="page-12-4"></span>**Clearing DTC codes on another vehicle**

- 1. Tap on Diagnosis.
- 2. Tap on Vehicle List.

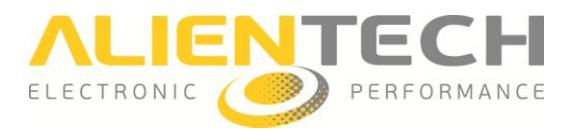

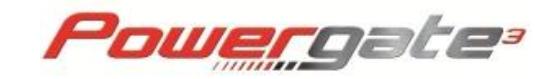

- 3. Select the Brand of your car and then tap on the double arrows  $\bigcirc$  to continue.
- 4. Select the Model of your car and then tap on the double arrows  $\bigotimes$  to continue.
- 5. Select the Version of your car and then tap on the double arrows  $\bigcup_{k=1}^{\infty}$  to continue.
- 6. Follow the onscreen instructions.
- 7. If DTC codes are found, tap Yes if you want to delete them or No to go back to the Diagnosis submenu.

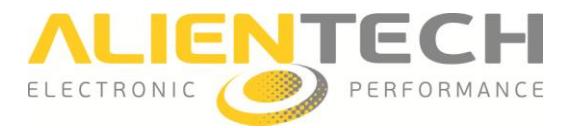

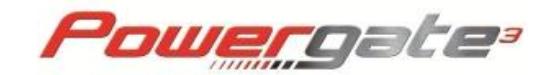

# <span id="page-14-0"></span>**File and Device Management**

# <span id="page-14-1"></span>**Installing PWGUser software**

1. Save the file SetupPWGUser.exe received from your Decoder in a folder of your computer.

You may need to temporary disable your anti-virus or anti-spam software, in case it prevents the installation of drivers.

2. Double click the file SetupManager.exe to open the wizard and install the PWGUser software.

**Notice:** When the security warning saying it is not possible to verify the authenticity of the software or drivers is displayed, please click on Install.

- 3. Follow the on-screen instructions and wait for the installation to complete.
- 4. Connect the Powergate<sup>3</sup> to your computer using the USB cable provided.

After the installation has completed, PWGUser will start automatically.

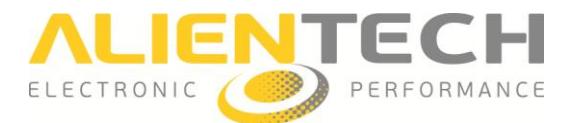

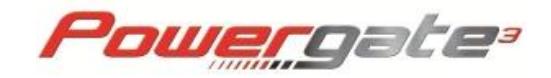

# <span id="page-15-0"></span>**Main window of the software**

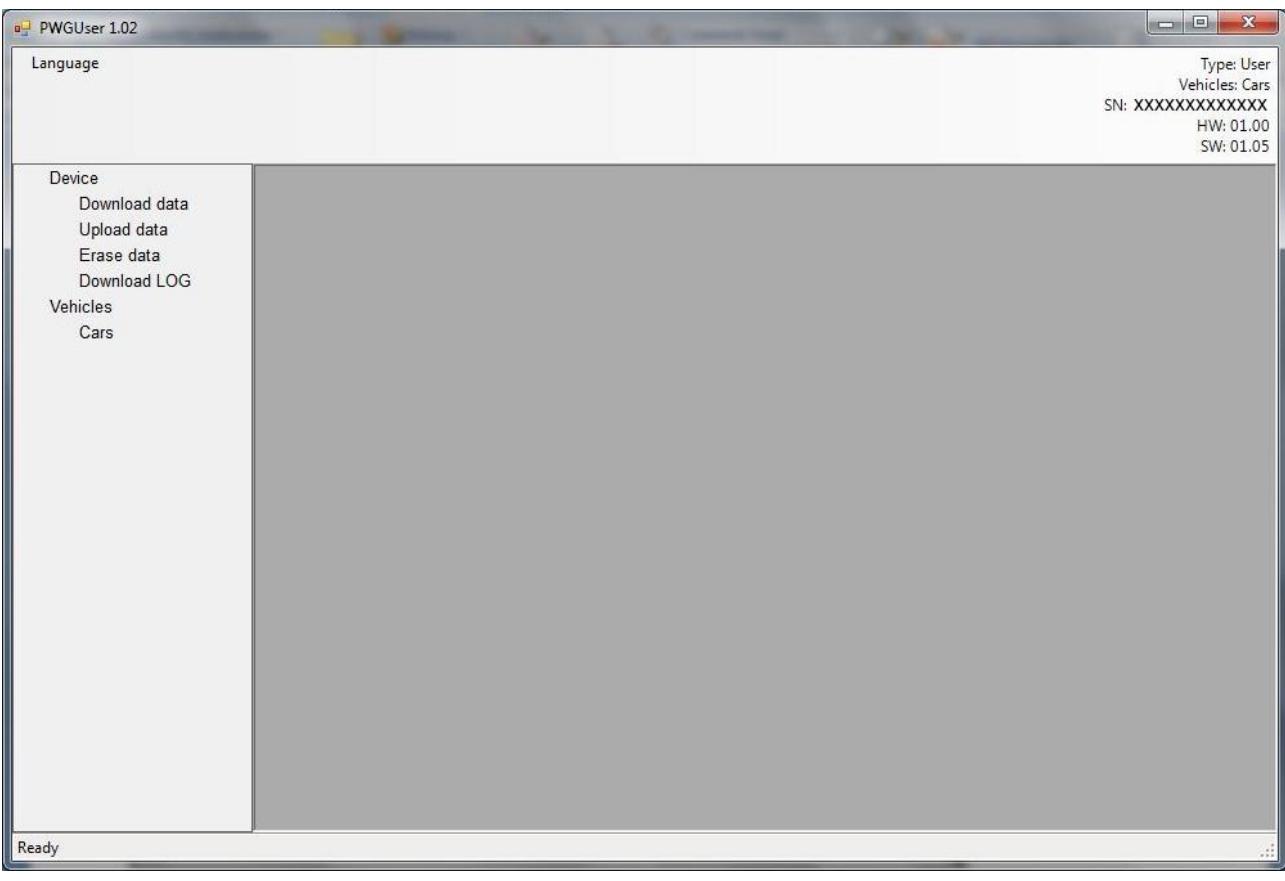

#### 1 **Device**

**Download data -** To save on your computer the original file read from your vehicle.

**Upload data -** To save on your device the modified file(s) received from your Decoder.

**Erase data -** To.

**Download LOG -** To download the LOG with .

#### 2 **Vehicles**

**Cars** - To display a complete list of all cars supported by Powergate<sup>3</sup>.

To make best use of PWGUser, we suggest you to hit the maximize button in the titlebar.

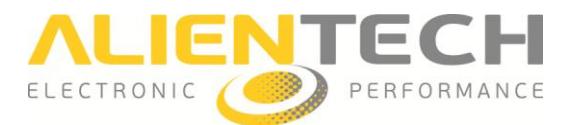

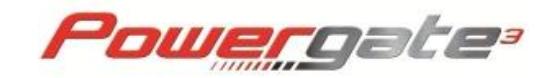

# <span id="page-16-0"></span>**Downloading the original file**

To download the stock original file read from your vehicle:

- 1. Click on **Download data**.
- 2. Click on Start.
- 3. Click on Browse to choose a folder where to save your file.

# <span id="page-16-1"></span>**Uploading the modified file**

To upload the modified file received from your Decoder in your Powerate3:

- 1. Click on **Upload data**.
- 2. Click on Start.
- 3. Click on Browse to select the folder where you saved the file received from your Decoder.

### <span id="page-16-2"></span>**Erasing data from your device**

To erase all data in your Powerate3 so that you can use it on another vehicle:

- 1. Click on **Erase data**.
- 2. Click on Start.

**Notice:** This operation is allowed only if you've restored the original file on your vehicle.

### <span id="page-16-3"></span>**Downloading your LOG file**

- 1. Click on Download LOG.
- 2. Click on Start to save the LOG file of your device on your computer.

![](_page_17_Picture_0.jpeg)

![](_page_17_Picture_1.jpeg)

# <span id="page-17-0"></span>**Displaying vehicles supported**

Click on Cars to display the list of all cars supported by Powergate<sup>3</sup>.

You can filter the information as in Excel.

We remind you that an active Internet connection is needed to display the list.

![](_page_17_Picture_39.jpeg)

You can sort the content of the table by clicking on the column-title box.